## **MATRÍCULA VESTIBULAR CEDERJ**

## **Os procedimentos de efetivação de MATRÍCULA acontecem em duas etapas:**

- **Etapa inicial de Matrícula** - o candidato classificado deverá acessar o Ambiente Virtual no prazo estabelecido no quadro Calendário do Vestibular (abaixo), anexar e enviar os documentos exigidos pelo Curso/Universidade para o qual se candidatou;

- **Validação de Matrícula -** A validação da matrícula ficará condicionada à análise dos documentos enviados pelo candidato classificado, no Ambiente Virtual de Matrícula, e pelo ato acadêmico pertinente, realizado pela Universidade responsável pelo curso e diplomação.

## **SÓ SERÁ MATRICULADO O CANDIDATO QUE, DE ACORDO COM A LEGISLAÇÃO EM VIGOR, HOUVER CONCLUÍDO O ENSINO MÉDIO OU CURSO EQUIVALENTE E, APRESENTE A DOCUMENTAÇÃO COMPROBATÓRIA, NO ATO DA MATRÍCULA. A COMPROVAÇÃO DA ESCOLARIDADE DEVERÁ ATENDER A DOCUMENTAÇÃO PREVISTA NO EDITAL, NÃO ACEITANDO DOCUMENTAÇÃO DE NÍVEL SUPERIOR.**

**Observação:** Fica vedada a efetivação da matrícula de candidatos que sejam tutores e/ou professores dos cursos ofertados no âmbito do Consórcio CEDERJ, devendo estes, se assim o desejarem, optar por uma das vinculações no ato da mesma. Caso seja identificada, posteriormente, esta condição, os candidatos terão que arcar com as conseqüências da não comunicação no tempo devido.

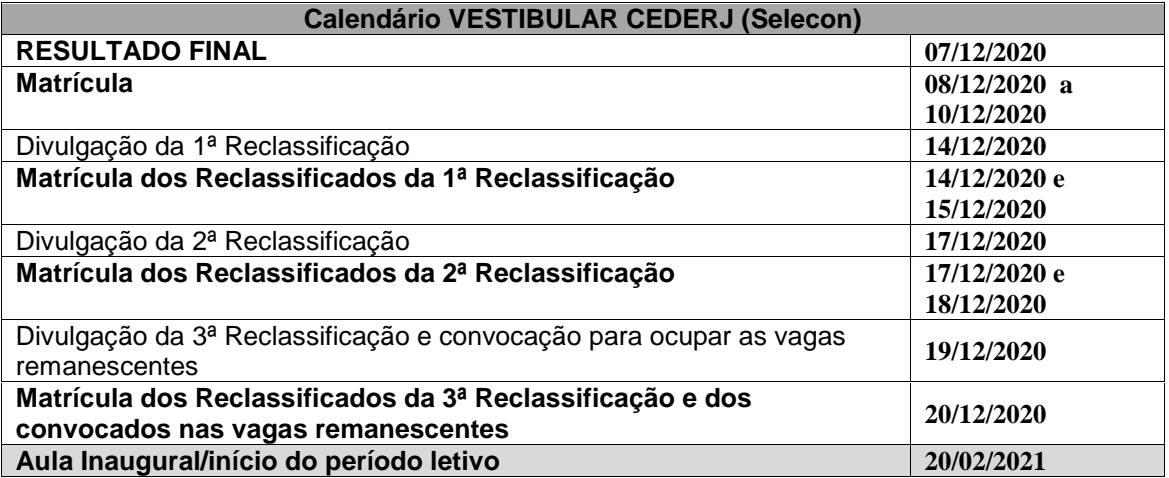

## **PASSO A PASSO PARA O CANDIDATO REALIZAR MATRÍCULA**

1- Acessar o Ambiente Virtual de Matrícula, https://matricula.cecierj.edu.br/vestibular/ no prazo estabelecido no quadro acima, utilizando para o primeiro acesso os 11 dígitos do seu CPF nos campos usuário e senha

2- No ambiente, ler atentamente o informe sobre Duplicidade de Matrícula definido pela Lei 12.089 de 11 de novembro de 2009, que regulamenta a dupla matrícula em instituições públicas de ensino superior em todo o território nacional e proíbe que uma mesma pessoa ocupe 2 (duas) vagas (em cursos de graduação) simultaneamente em Instituições Públicas de Ensino Superior. Com isso, o aluno deve optar, no ato da matrícula, pela matrícula/curso que pretende permanecer.

Caso você tenha uma matrícula antiga Cederj, seja ativa ou trancada, você deve acessar à Plataforma Cederj em https://graduacao.cederj.edu.br/ - secretaria virtual - guias e documentos acadêmicos procedimentos para requerimentos - acessar o requerimento **TERMO DE OPÇÃO**. Deve preencher e encaminhar para o e-mail de seu polo após realizar sua Matrícula para procedimentos de cancelamento.

Observação: O Termo de Opção só será utilizado para efetuar o cancelamento de matrícula dos cursos oferecidos na modalidade EAD pelo Consórcio Cederj.

É responsabilidade do candidato/aluno efetuar o cancelamento de matrícula anterior, oriunda de Instituição de Ensino Pública fora do Consórcio Cederj ou em cursos na modalidade presencial, nas Instituições parceiras do Consórcio Cederj.

**-** Para dar prosseguimento à Matrícula, o candidato deve confirmar que está ciente do(s) termo(s) referente à Dupla Matrícula;

3- Após a confirmação do conhecimento sobre a Duplicidade de Matrícula, uma janela abrirá contendo todos os dados pertinentes para a sua inscrição no Vestibular.

**Atenção: confira todos os dados, pois nesta mesma janela você terá a oportunidade de editar os eventuais erros.**

**4- Ainda na janela que constam seus dados pessoais, estarão dois campos para anexar documentos:**

a. **Documentos exigidos** pela universidade para matrícula;

b. **Termo de Compromisso**, utilizado para pendência de documento, disponível em https://www.cecierj.edu.br/termodecompromisso.pdf.

Todos os documentos listados no edital devem ser escaneados em um único arquivo PDF. Se encontrar dificuldades sugerimos a utilização do aplicativo gratuito TINY SCANNER, que pode ser acessado através de seu celular. As especificações do arquivo devem ser: no formato PDF de tamanho máximo de 64Mb. Veja abaixo a lista de documentos exigidos que devem constar no PDF único.

Ao anexar o PDF com a documentação exigida, clique em "CONTINUAR" para visualizar todas as informações que constam em sua Matrícula: dados pessoais, dados do vestibular, arquivos com a documentação anexada.

Após realizar a conferência de dados e documentos anexados, clique em "FINALIZAR". Com esse passo não será mais possível alterar a sua matrícula, verifique atentamente todas as informações antes de prosseguir.

Caso você não possua toda documentação necessária para realizar a Matrícula, deve preencher o **Termo de Compromisso**, assinar e escanear e anexar no campo específico, citado no item 4b.

Os **DOCUMENTOS PENDENTES** deverão ser entregues no Polo para o qual o candidato se inscreveu, no **prazo de 30(trinta) dias** a contar da data do retorno das atividades presenciais nos Polos. Esteja ciente da obrigatoriedade da apresentação dos documentos originais e suas respectivas cópias na reabertura dos polos.

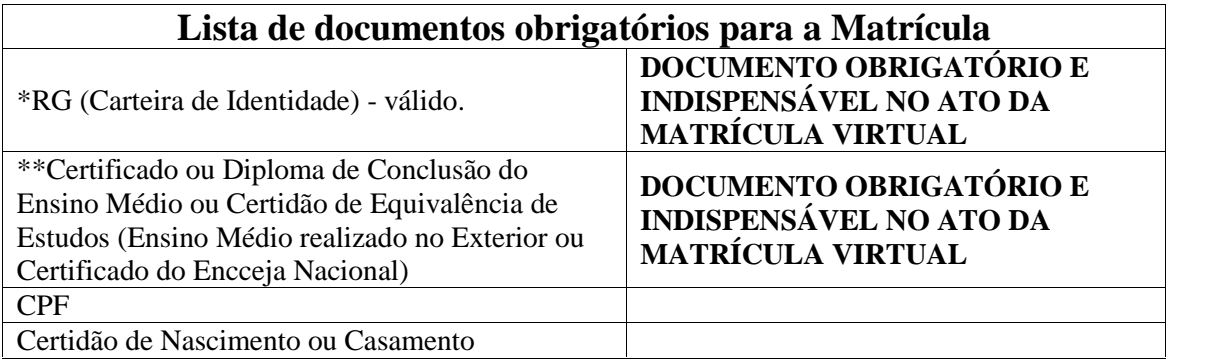

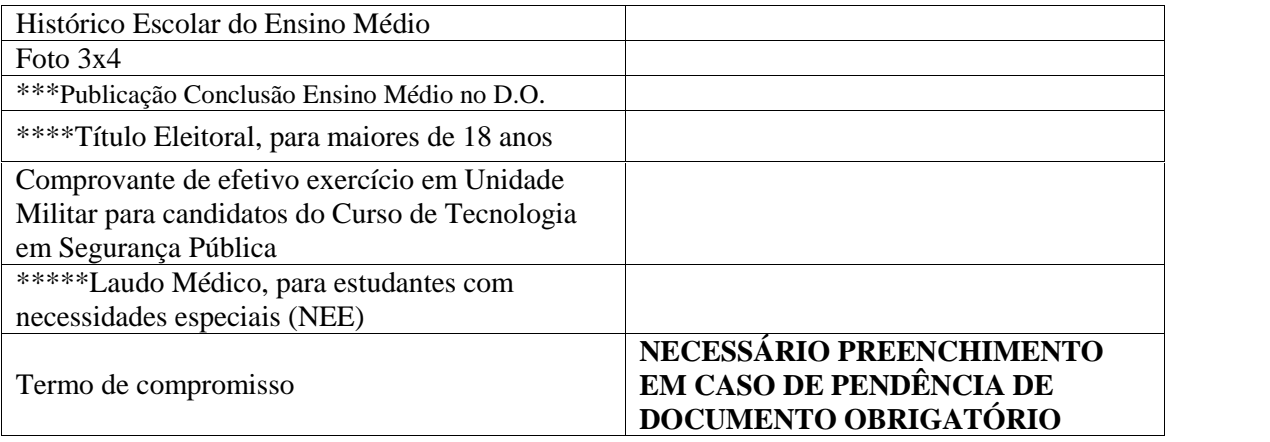

**\*Em substituição ao RG -** serão considerados documentos de identidade (desde que contenham foto):

- Passaporte brasileiro dentro da validade;
- Carteiras funcionais expedidas por órgão público, por lei federal;
- Carteiras de trabalho (apresentar página que conste a foto);
- CNH com número de registro e data de emissão (carteiras nacional de habilitação em papel somente o modelo com foto).
- Carteiras expedidas pelos Comandos Militares, pelas Secretarias de Segurança Pública, pelos Institutos de Identificação e pelos Corpos de Bombeiros Militares;

 Carteiras expedidas pelos órgãos fiscalizadores de exercício profissional (ordens, conselhos) Em atendimento ao DECRETO Nº 8.727, DE 28 DE ABRIL DE 2016 - o estudante poderá a qualquer momento solicitar a inclusão do Nome Social em seu cadastro, formalizando o pedido através de formulário específico disponível na Plataforma Cederj.

**\*\*Caso o candidato não tenha o diploma do Ensino Médio** poderá apresentar declaração ou certidão emitida pelo colégio, desde que conste que o candidato concluiu o ensino médio (não basta dizer que concluiu a 3ª série do ensino médio). A Declaração apresentada será um documento temporário e deverá ser substituída por Certificado ou Diploma dentro do prazo de 30dias a partir da data do retorno das atividades presenciais nos Polos etc.); O candidato que realizou curso no exterior equivalente ao Ensino Médio do Brasil deverá apresentar, além de todos os documentos, Certidão de Equivalência de Estudos emitida e homologada pelo órgão competente da Secretaria de Educação do Estado. O Certificado do ENCCEJA de conclusão de ensino médio também é válido neste caso, acompanhado das notas de aprovação (histórico).

**\*\*\*Publicação Conclusão Ensino Médio no D.O.** - No caso de os candidatos que concorreram às vagas dos cursos pertencentes à UENF e UNIRIO, além da documentação abaixo, no ato da matrícula deverá ser apresentada cópia da publicação no D.O. da conclusão do ensino médio.

**\*\*\*\*Em substituição ao Título Eleitoral** - será aceita a Certidão de Quitação Eleitoral com a devida validação digital que poderá ser adquirida através do site oficial do TSE ou print da tela do e-Título (adquirido pelo aplicativo e-Título do TSE).

\*\*\*\*\***Alunos NEE**: São considerados estudantes com Necessidades Educacionais Especiais (NEE) os alunos que apresentarem determinadas condições específicas:

Surdocegueira, Baixa visão, Cegueira, Visão monocular, Deficiência auditiva, Surdez, Deficiência intelectual, Transtorno do Espectro Autista - TEA, Transtorno de Déficit de Atenção e Hiperatividade - TDAH, Transtorno Afetivo Bipolar, Discalculia, Dislexia, Disgrafia e Disortografia, Deficiência física, Gestante, Lactante, Idoso, Obeso, Estudante em situação de classe hospitalar, Sabatistas, Altas Habilidades e Superdotação - AHSD, Múltipla ou outra condição específica. Ao se declarar NEE você deverá anexar um laudo médico ou outra documentação comprobatória para que possa receber atendimento especializado adequado.